## Office 365 GUIDE—MS Outlook 2010 Quick Setup

Step 1: Open Internet Explorer and from the Tools menu select internet options, then connections Tab, Click LAN Settings and then Advanced.

In the Exceptions list—make a note of any entries that are..

- \*.schools.sunderland,gov.uk
- \*.sunderland.gov.uk

Remove these entries and click ok until you can close Internet Explorer

Please note any removed exceptions will need to added back in after outlook is configured

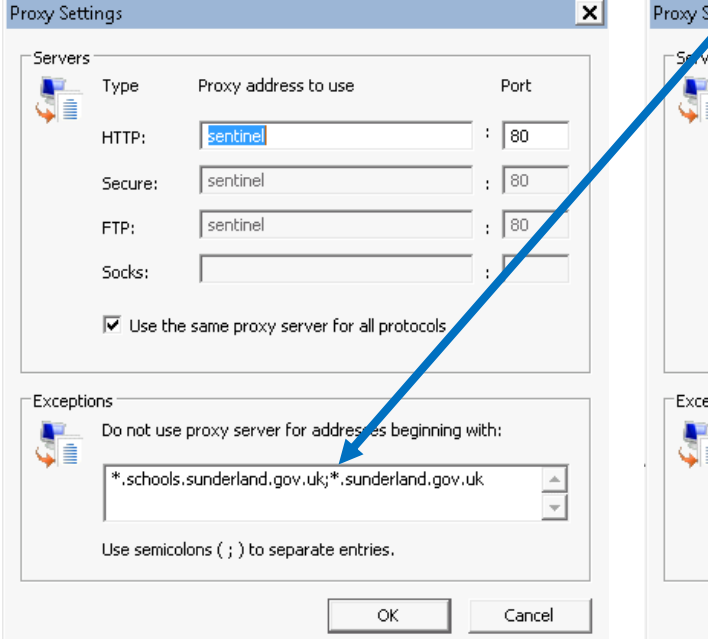

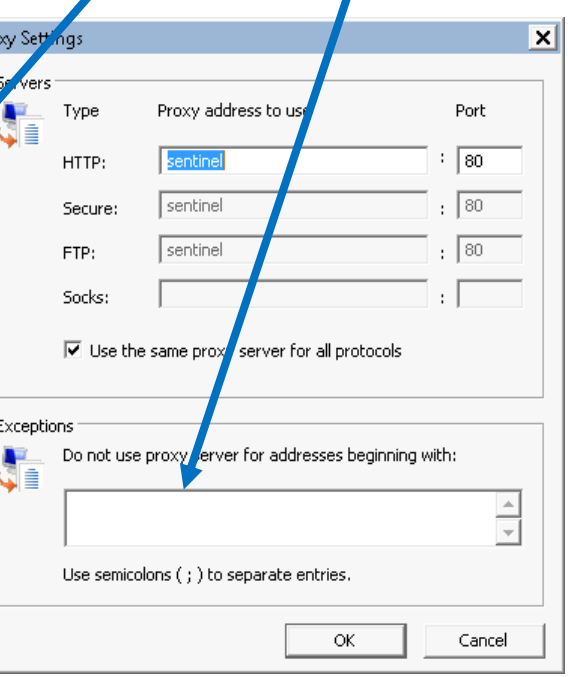

Step 2: Open Outlook and begin the setup wizard process. Note: If Outlook is already setup with an account is already setup then go to the accounts section in Out- $\bullet$ look and add a new account

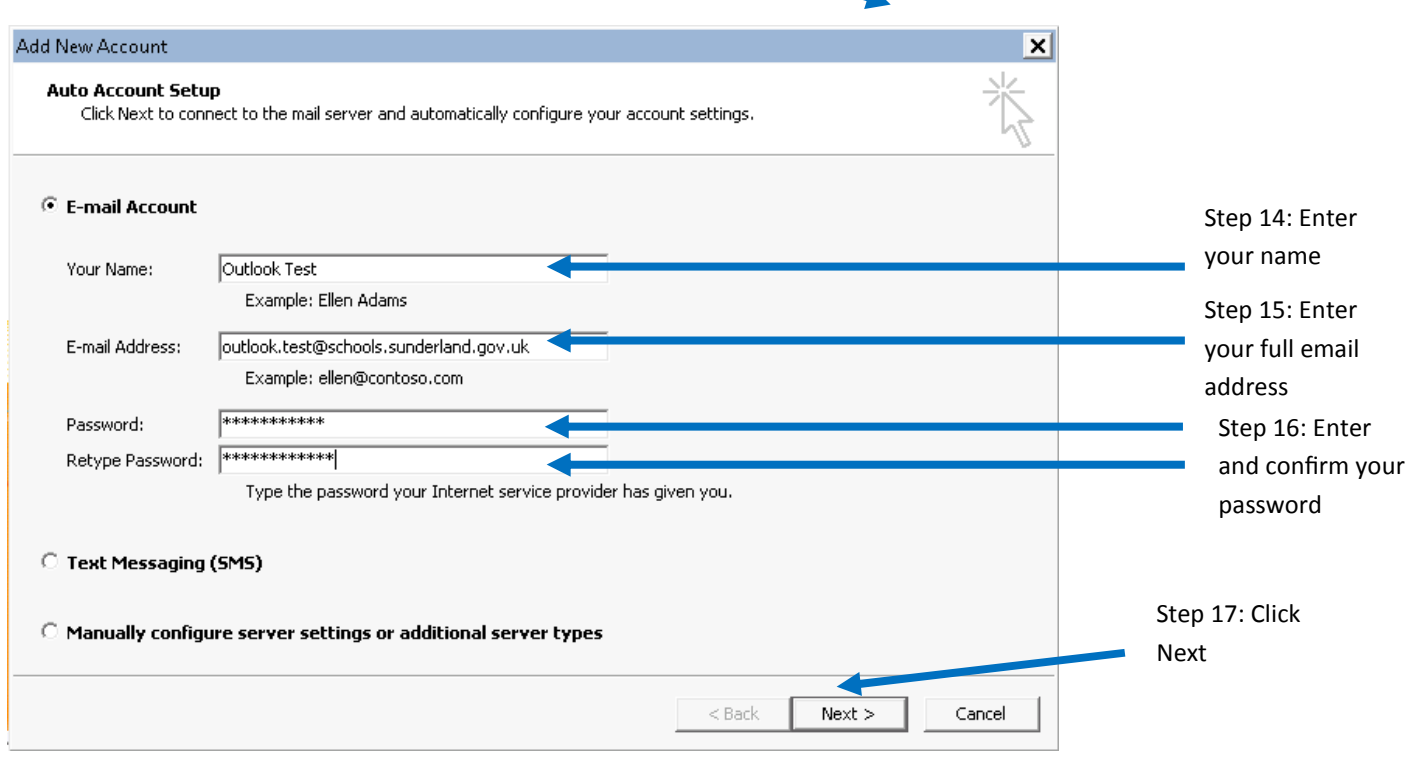

Remove any entries like this.

Tip: Copy all entries to your clipboard using "CTRL C" paste them into notepad or word so they can be pasted back in later

## GUIDE—Setup MS Outlook from the Office 365 Web Site

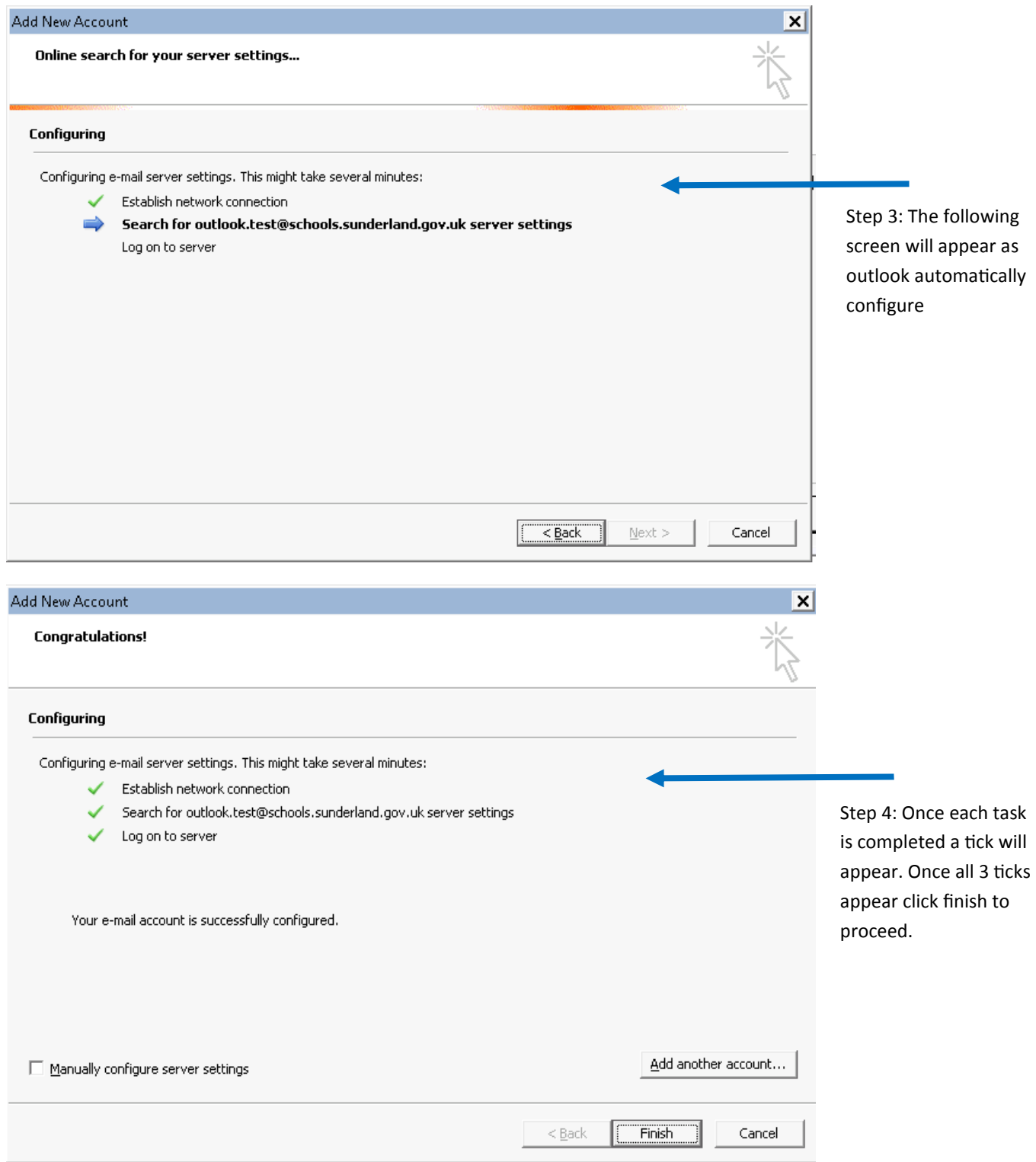

Process Complete: After completion of all of the above steps Outlook will ask you to restart Outlook. On first opening you will again be asked to confirm the password for your account. Outlook will then complete the setup, sync with your office365 account and open your mailbox.

Lastly please go through step 1 again to put back in place any removed proxy exceptions

## GUIDE—Setup MS Outlook from the Office 365 Web Site

## TROUBLESHOOTING

If outlook fails to work with Office 365 once the above steps have been completed, please ensure the latest updates for Windows and Office are installed, including SP2 and the below KB patch if using Office 2010 . Also please ensure \*.schools.sunderland.gov.uk or \*.Sunderland.gov.uk are NOT specified as a proxy exclusion's within Internet Explorer.

http://www.microsoft.com/en-gb/download/details.aspx?id=29361

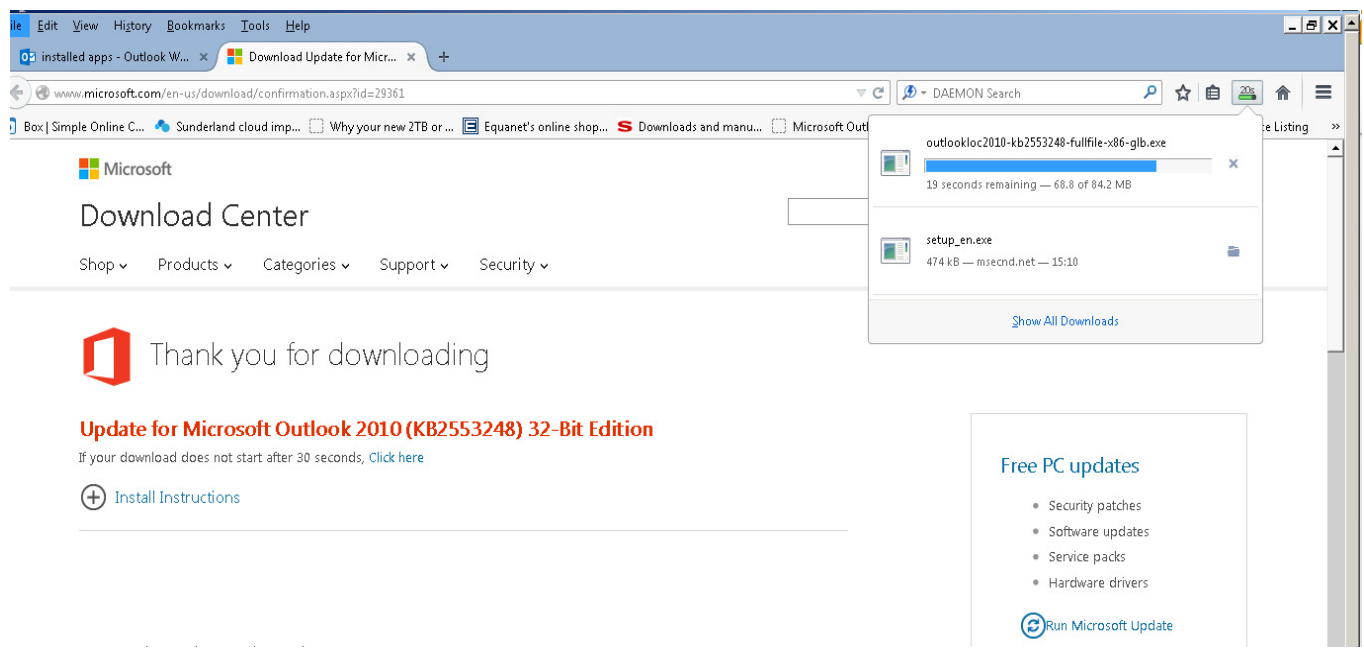